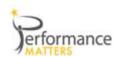

# **Baseball Card V2**

This report is designed to address how students performed on multiple high stakes tests across subjects and/or strands, on their benchmark assessments, and on other measures including SAT, Lexiles, and course grades.

This is a build-your-own report - as you select the measures and the report is built on the fly.

**How to access:** Click on the A+ icon and then Baseball Card V2 under the Lagging Leading Indicators.

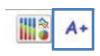

## Now build the report!

- ✓ Select your School and grade(s). When you do the report will auto populate with the measures available for your selection.

  \*Remember you can now select multiple grades!
- ✓ Select the measures that you want to use in your report by clicking on the + beside a measure.

  IMPORTANT: If you select the box for the highest level of a measure... "Lag/Lead by Subject" for example, you will receive every measure or column represented under that heading. The report may take a long time to run and not be as usable as selecting just those measures needed.
- ✓ Lag/Lead by Subject this will include subjects from any state tests and benchmarks (common assessments)that are aligned to the high stakes (state tests) standards.

In the example: to select the Reading Score for just 1 year "Scale Score 2010" was selected. Selecting the "BM1 2011" measure, we will also get the leading or benchmark score from BM1.

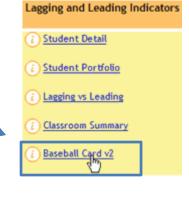

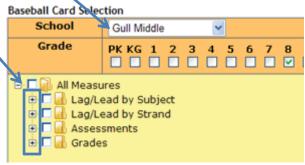

Lag/Lead by Subject

Scale Score 2008

BM 1 2011

BM 2 2011

Scale Score 2009
Scale Score 2010
Wt Avg 2011

Math
Reading

All Measures

Assessments

ands from any state tests
ed to the high stakes (state tests)

This new measure set gives much versatility and in-depth analysis.

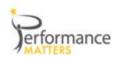

✓ Assessments - All tests will show in this area. This will include all of your Common Assessments aligned to high stakes standards and those that aren't. Select these in the same way you have selected the other measurements.

### ✓ Other Measures

- ❖ SAT
- Grades (new for V2!) Now you can select Grades if your district stores course grades for each student.
- etc.
- ✓ After you have selected your first measure the Submit button will appear at the bottom of the selection screen. Click Submit and the report is displayed.

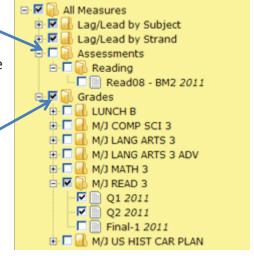

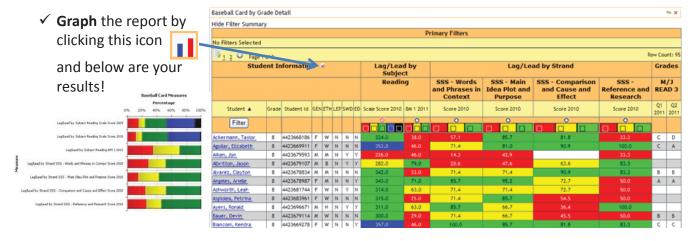

**Export:** Click on the export icon to export this report as an xls or csv.

#### How to Read:

- ➤ Color swatching, zero supresssion and ifilters are crucial to using this report. Easily focus on just those students that need targeting. Use PM Help for a tutorial in using these 3 filtering methods.
- Use the graphing to look at overall trends and make high level decisions.

#### **Questions to Ask:**

- ➤ Who are the students that were proficient in the past, but who are in danger of falling below level this year.
- > Who are the top students in order to place students in honors or AP classes?
- > Who are the students in need of remediation based on multiple measures?
- ➤ How did high school grads perform on the SAT tests compared to their high school graduation tests, end of course tests and/or subject grades?

**When to Use:** Anytime during or after the school year when diverse measurements need to be evaluated to solve problems.